## **Load Certificate – MAC**

The following steps will help you find and load the most recent version of your certificate:

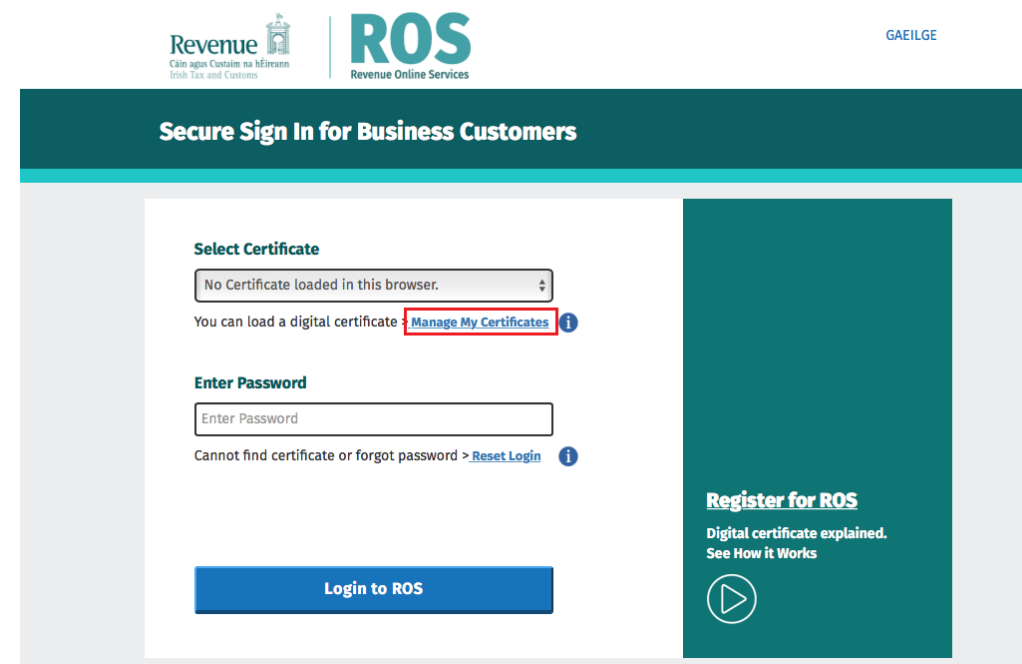

On the [ROS Login screen,](https://www.ros.ie/oidc/login?client_id=rosint_rp) click "**Manage My Certificates**".

Click on "**Click to browse for a file**" (or you can use the drag and drop option if you prefer).

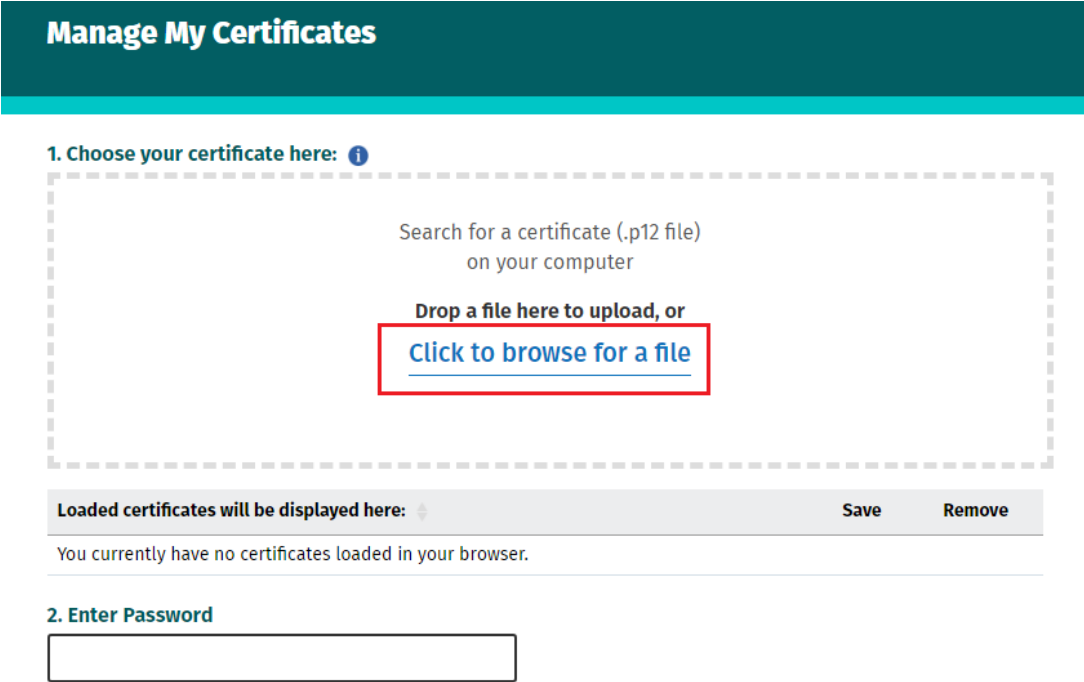

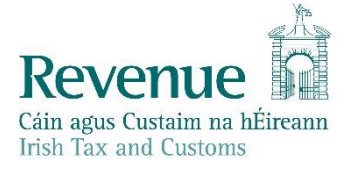

On the next screen, type p12 into the search field.

When the search is complete, identify the most recent file for your certificate from the Date Modified – it will be either a .p12 file or a .p12.bac file.

Double click on this file.

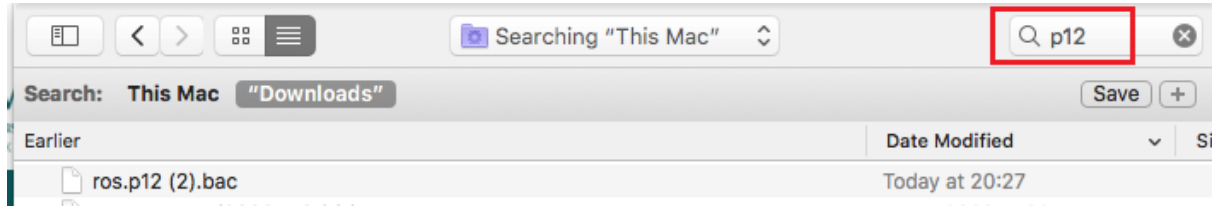

The certificate file name should now be displayed underneath the "**Click to browse for a file**" link. Type your ROS login password into the password box and click the "**Load Certificate**" button.

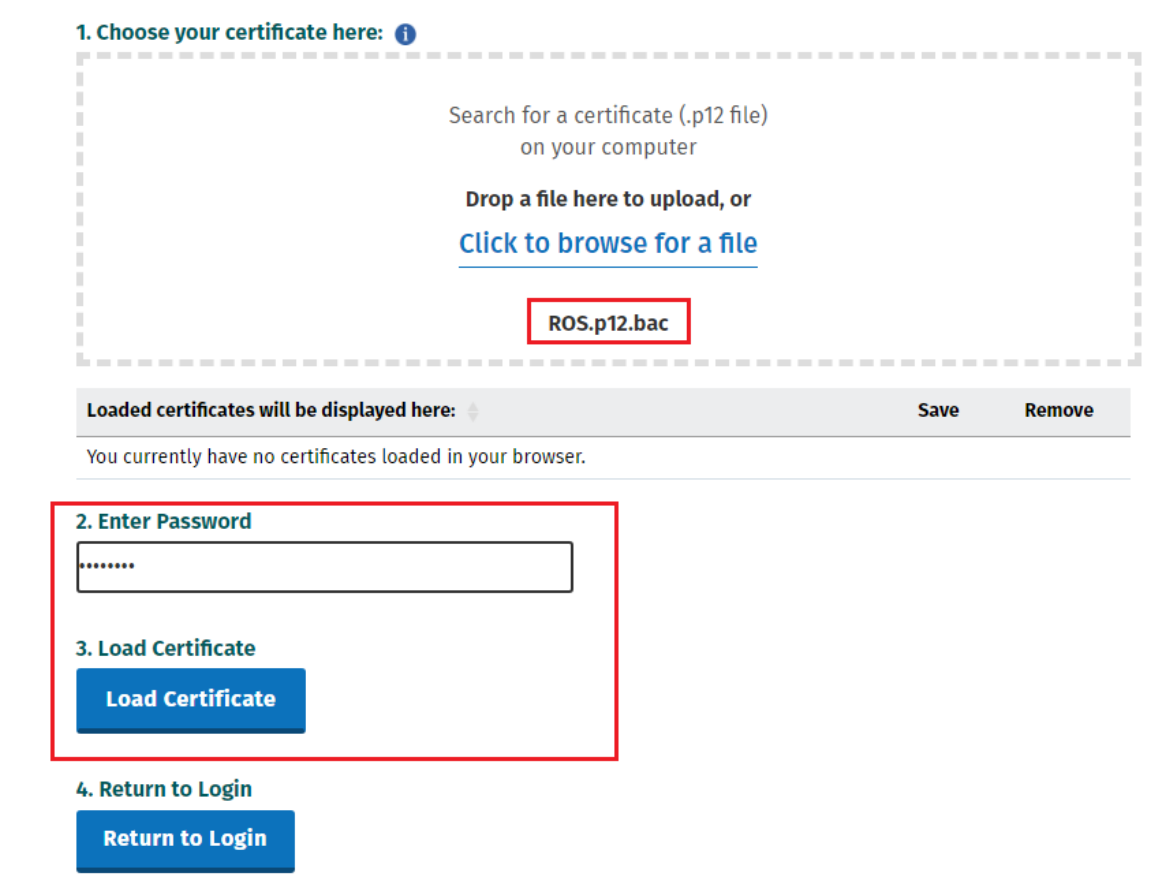

You should now see the message "Certificate has been loaded. Return to login or load another certificate" displayed on your screen.

Click the "**Return to Login**" button.

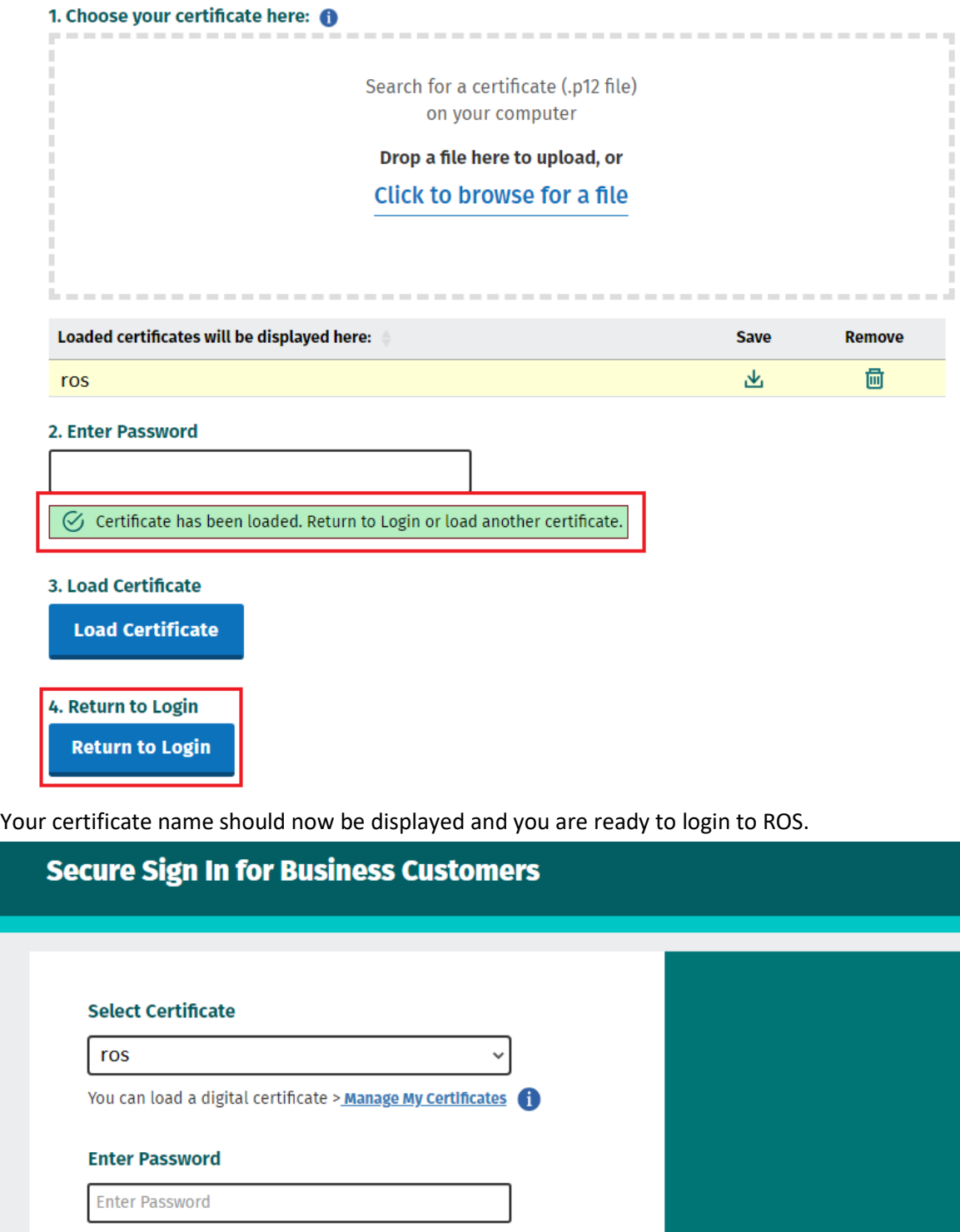

**Register for ROS** Digital certificate explained.

See How it Works

レ

Cannot find certificate or forgot password > Reset Login

**Login to ROS**